## **Acceso a Proveedores**

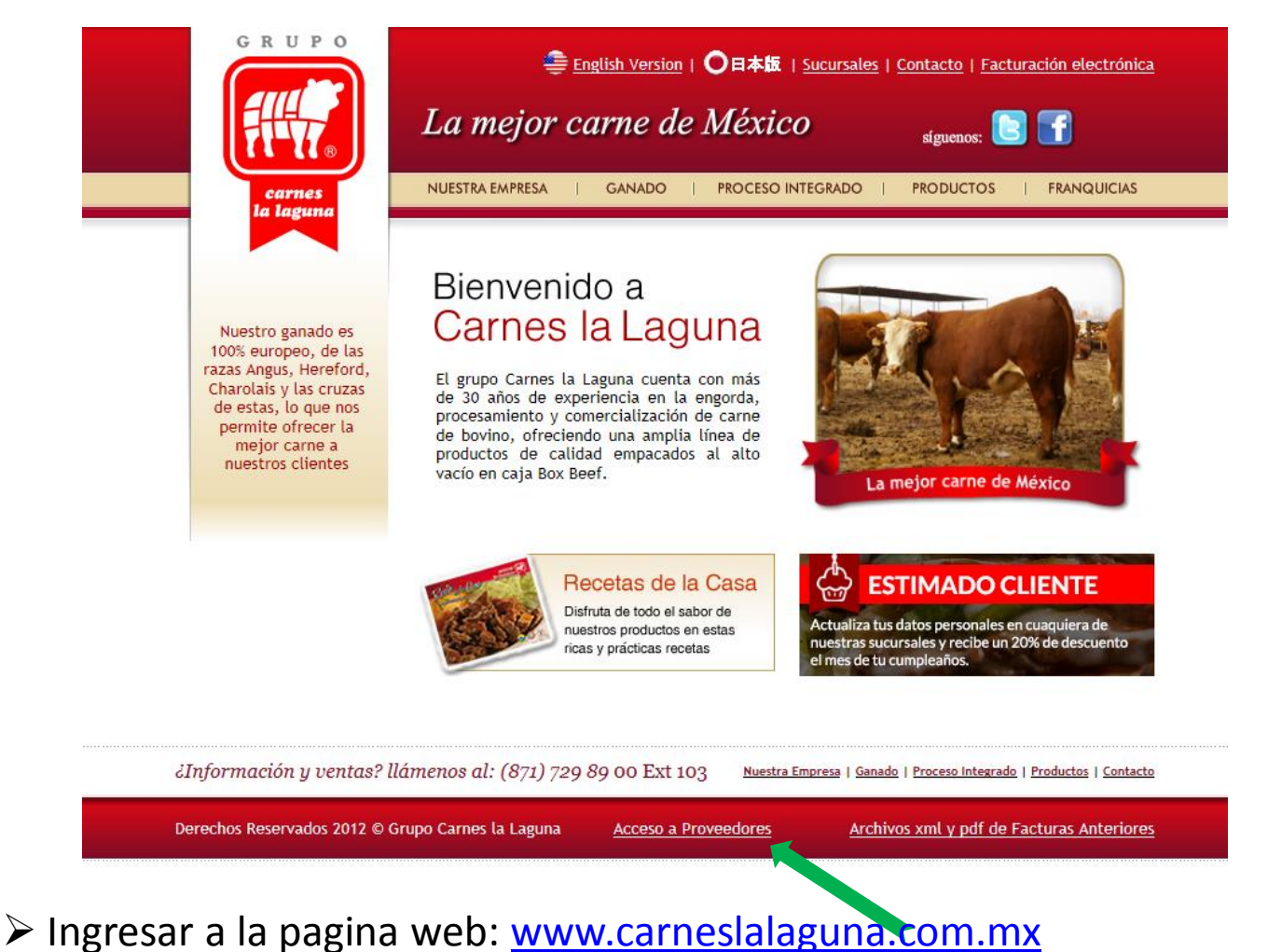

ÿ Entrar en la opción Acceso a proveedores que se encuentra en la parte inferior en el centro

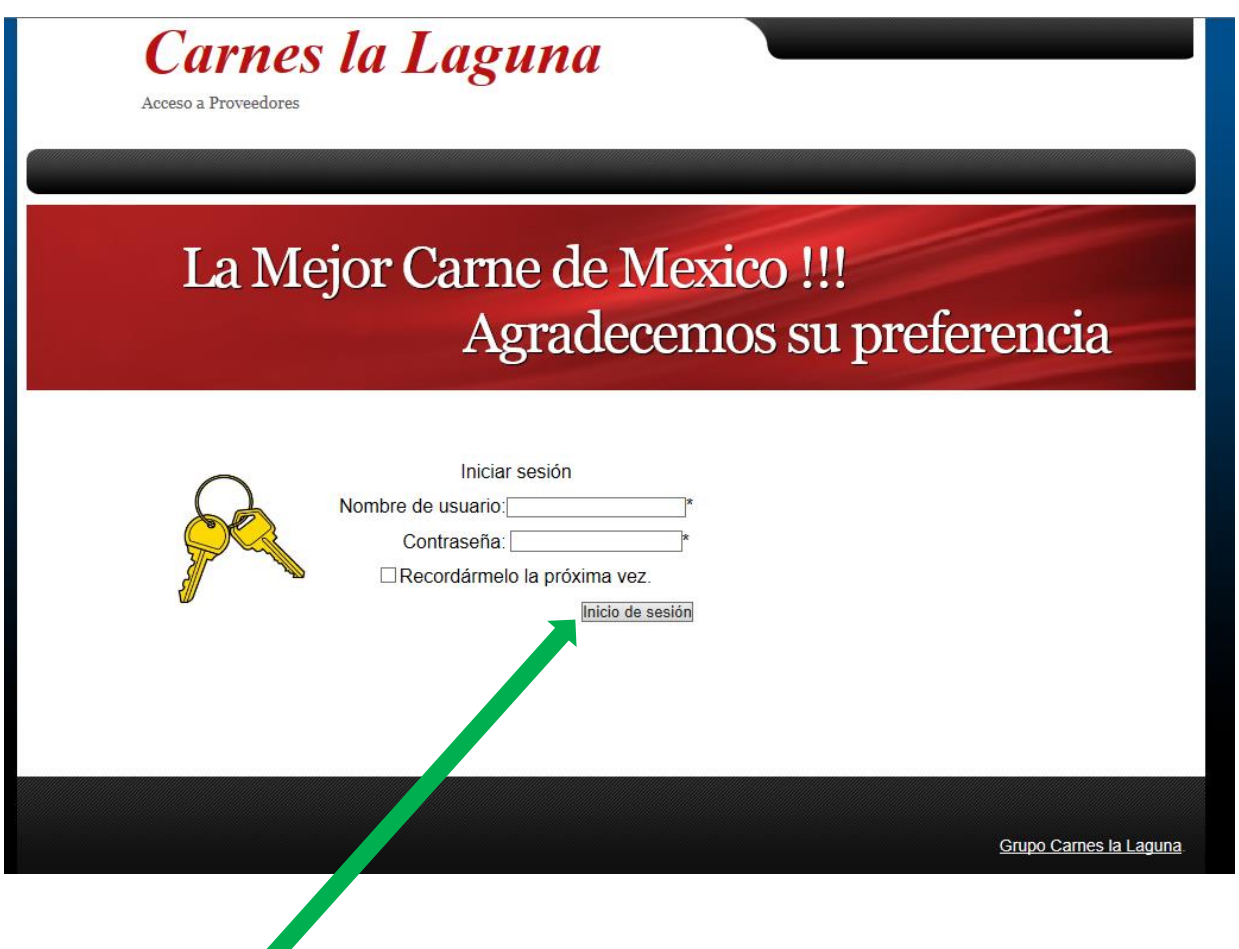

ÿ Solicitar Usuario y Contraseña al departamento de pagos al Tel: 871-729-89-00 Ext. 121

ÿDeberá de proporcionar usuario y contraseña en la opción solicitada y presionar inicio de sesión, si no ingresa deberá de intentar una segunda vez, esto debido a que no cerro sesión la ultima vez que ingreso.

## Carnes la Laguna

Acceso a Proveedores

Inicio

**Contra-Recibos Flectronicos** Contra-Recibos Carga de Archivos **Depositos**  Contacto

Salir

### La Mejor Carne de Mexico !!! Agradecemos su preferencia

#### **JESUS MIGUEL LOPEZ CABRERA**

El proceso de Validación dura 24 horas, al momento de validar el estatus de omentario debe de estar en CORRECTO de lo contrario indica de que existe un error en la carga, de la ra de corregir el error hasta que el estatus sea correcto

#### Proveedor con orden de Compra:

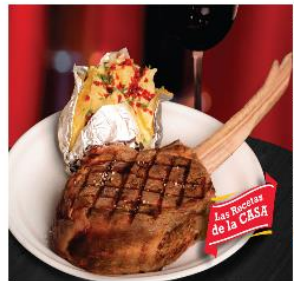

Los proveedores que cuentan con orden de compra deberan de cargar sus archivos en la opción Contra-Recibos Electronicos, deberan de indicar el Numero de Orden de Compra e ingresar los archivos xml y pdf, debe de coincidir el importe de Orden de compra con la Factura. Tambien se revisaran los archivos xml con todos los requisitos, de lo contrario no se validara.

para poder liberar los pagos por sistema de contra-recibos (ya existentes) por unica ocasion, deberan de cargar los archivos xml y pdf de Oct y Nov 2015 en la opción *carga de archivos* 

#### **Proveedores Catalogados:**

Son los proveedores de los cuales se negocio la compra y entregan la factura con la mercancia en la tienda, utilizara la opcion Carga de Archivos, deberan de ingresar los archivos pdf y xml, debera de coincidir Serie, Folio e Importe de lo entregado en Tienda, se revisaran los archivos xml con todos los requisitos, de los contrario no se validara.

para poder liberar los pagos por sistema de contra-recibos (ya existentes) por unica ocasion, deberan de cargar los archivos xml y pdf de Oct y Nov 2015 en la opción carga de archivos

Tomahawk

#### Proveedor de Servicio:

Deberan de solicitar la Orden de servicio al departamento quien lo solicito. Ingresar en la opcion Contra-Recibos Electronicos, Indicar el Numero de Orden de Compra e ingresar los archivos xml y pdf. Debe de coincidir el importe de Orden de compra con la Factura, Tambien se revisaran los archivos xml con todos los requisitos, de lo contrario no se validara.

- para poder liberar los pagos por sistema de contra-recibos (ya existentes) por unica ocasion, deberan de cargar los archivos xml y pdf de Oct y Nov 2015 en la opción carga de archivos

 $\triangleright$  Muestra el nombre fiscal del usuario que ingreso.

 $\triangleright$  Si el usuario es incorrecto deberá de salir de la pagina y llamar al depto. de Pagos para Verificar su usuario

## **Contra recibos Electrónicos Proveedores no Catalogados con orden de compra y/o Servicio**

ÿDeberán de ingresar los comprobantes en este modulo para generar un Contra-Recibo

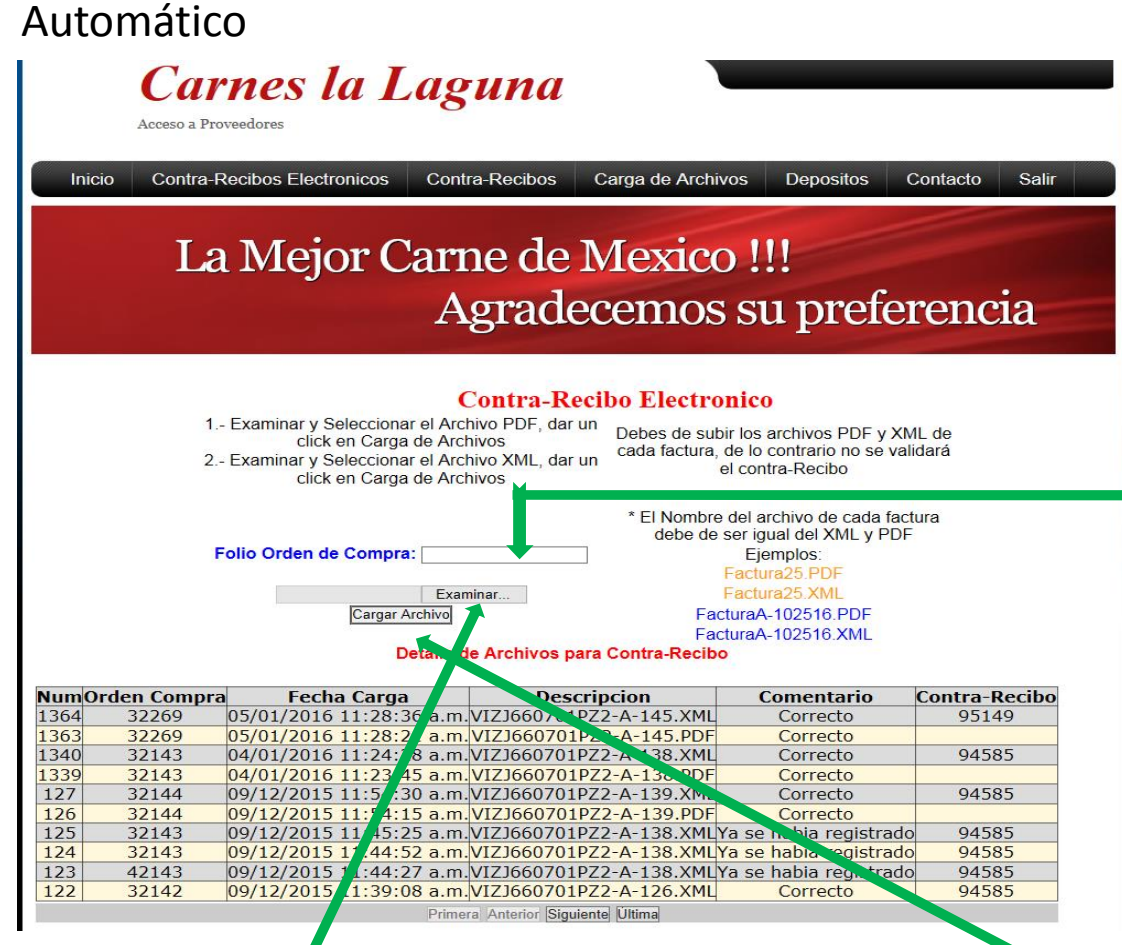

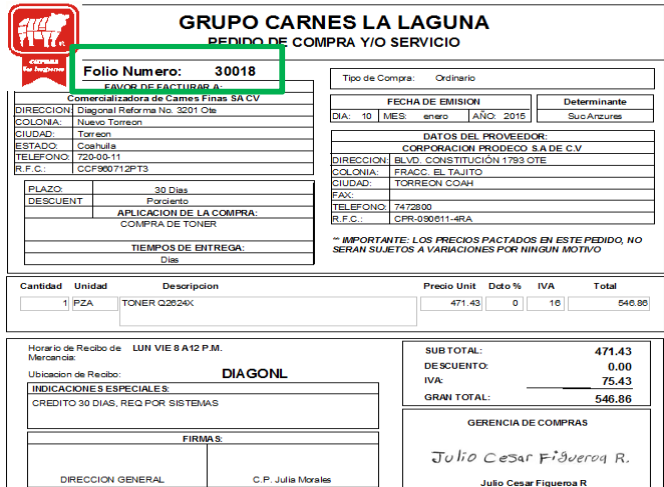

ÿ Proporcionar el número de Orden de Compra. Debe de coincidir el total de O.C con el total de Factura, de lo contrario comunicarse con del Depto. de Compras, la orden de compra tiene una vigencia de 15 días

 $\triangleright$  Seleccionar el archivo pdf y presionar un click en carga de archivo, posteriormente seleccionar el archivo xml y presionar un click en carga de archivo, 1 orden de compra corresponde a 1 factura, la validación de la información se llevara a cabo durante las 12 hrs siguientes a la carga de los archivos, donde se proporcionara el status del comprobante en la parte detalle de archivos para contra - recibos

# **Contra Recibos Registrados**

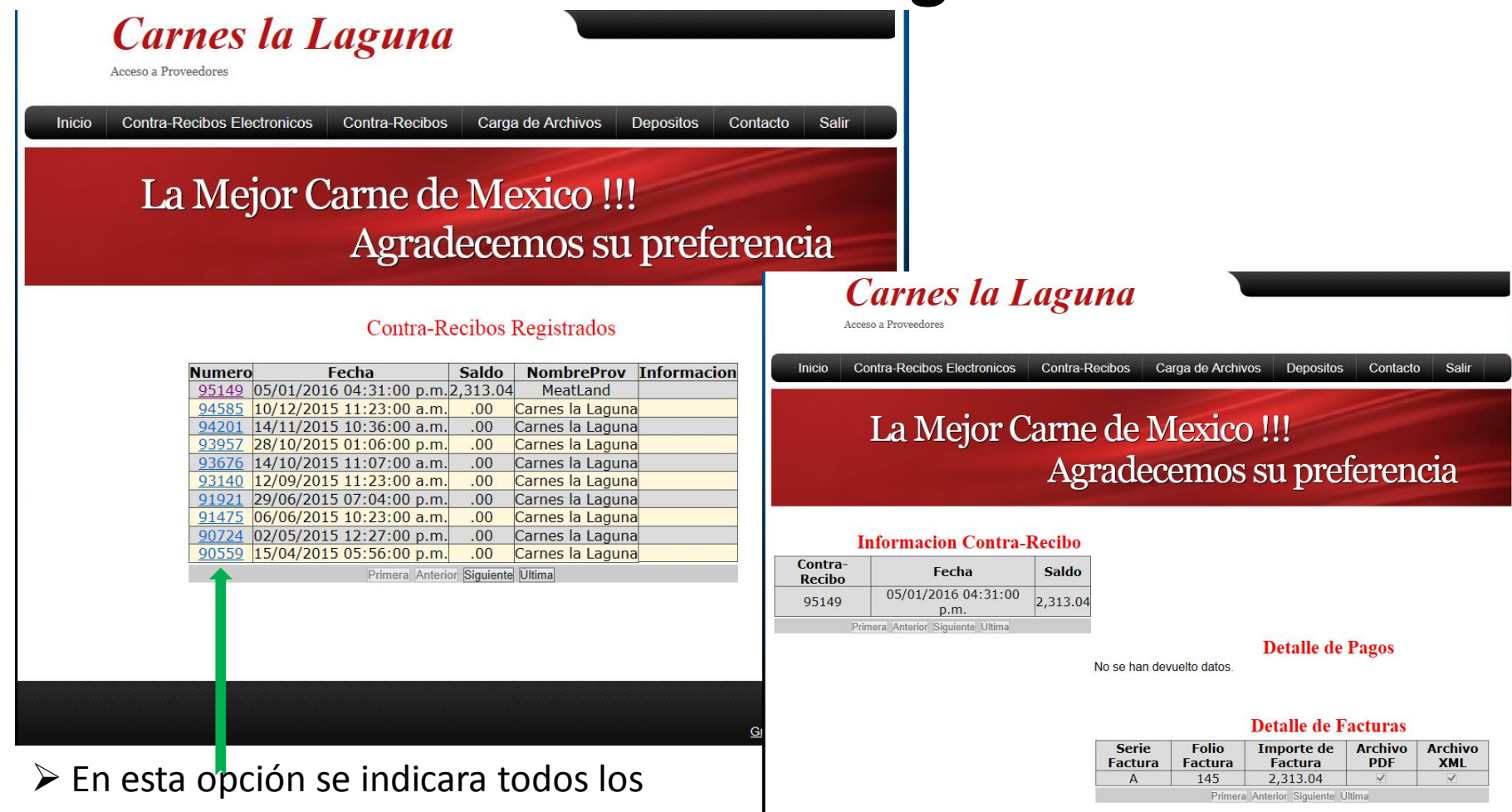

Grupo Carnes la Lagur

contra Recibos recibidos y el saldo de cada uno.

 $\geq$  al presionar un click en el numero de contra recibo podrá observar el desglose de pagos realizados y de las facturas que corresponde a dicho Contra recibo

## **Carga de Archivos PDF y XML Proveedores Catalogados**

ÿ A los proveedores que están catalogados deben de ingresar sus facturas ( xml y pdf ) en la opción Carga de Archivos, son todos los proveedores que previamente fijaron un precio de compra con el Depto de Compras y cuando entregan la mercancía les entregan un ticket de recibido.

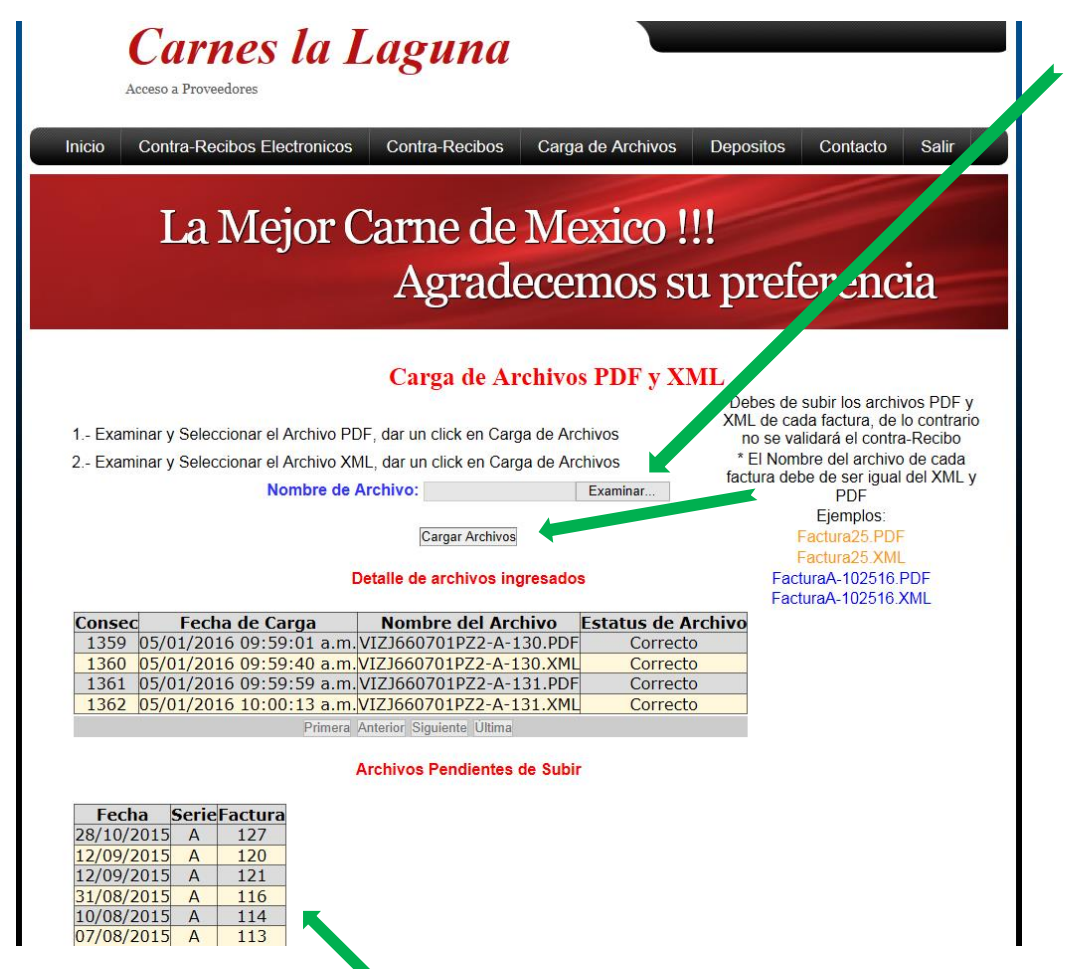

 $\triangleright$  Seleccionar el archivo pdf y presionar un click en carga de archivo, posteriormente seleccionar el archivo xml y presionar un click en carga de archivo, así sucesivamente todos los archivos, la validación de la información se llevara a cabo durante las 12 hrs siguientes a la carga de los archivos, donde se proporcionara el status del comprobante en la parte Detalle de Archivos Ingresados

 $\triangleright$  Indica las facturas pendientes de cargar los archivos xml y pdf

# **Depósitos Realizados**

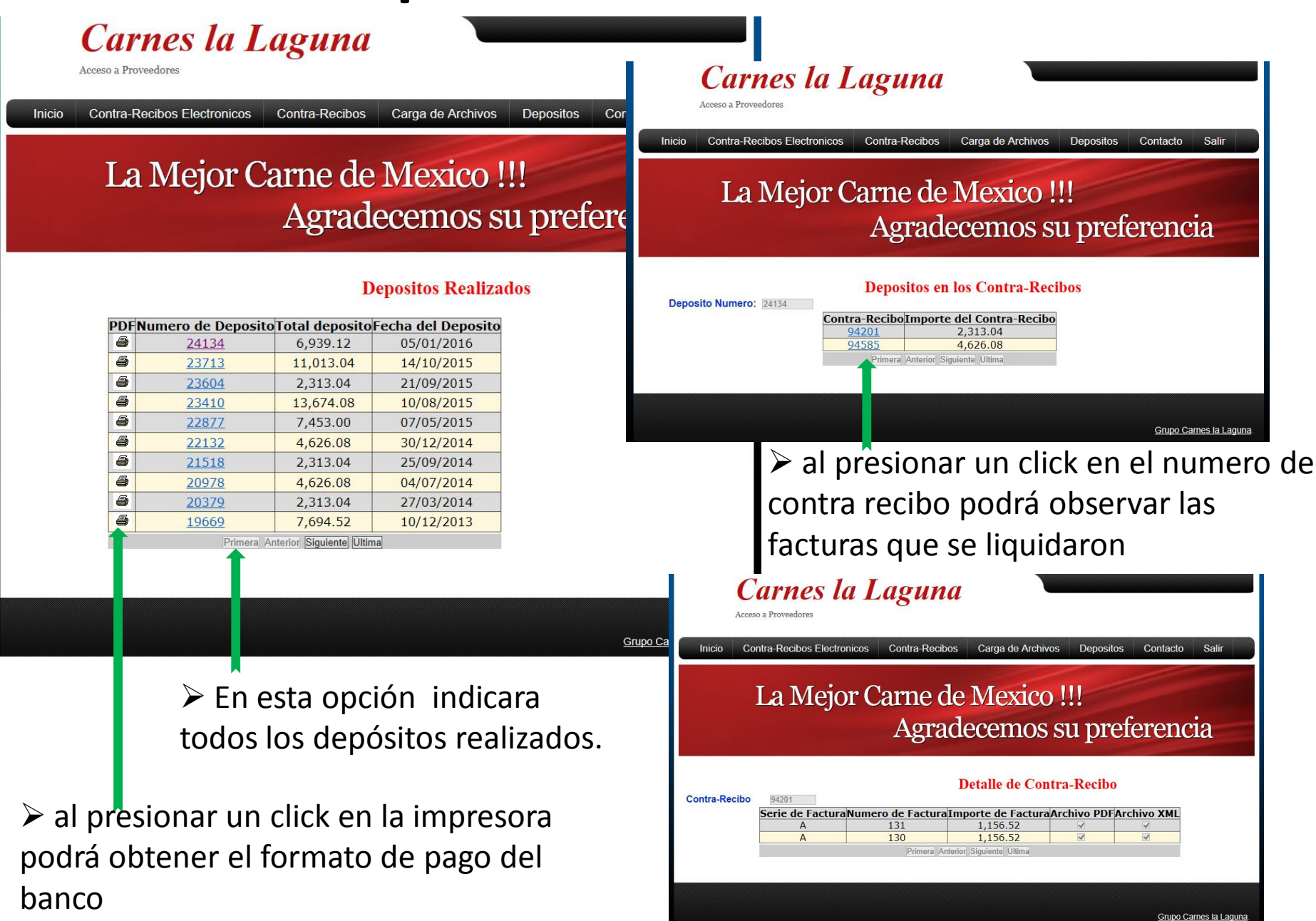

# **Información de Contacto**

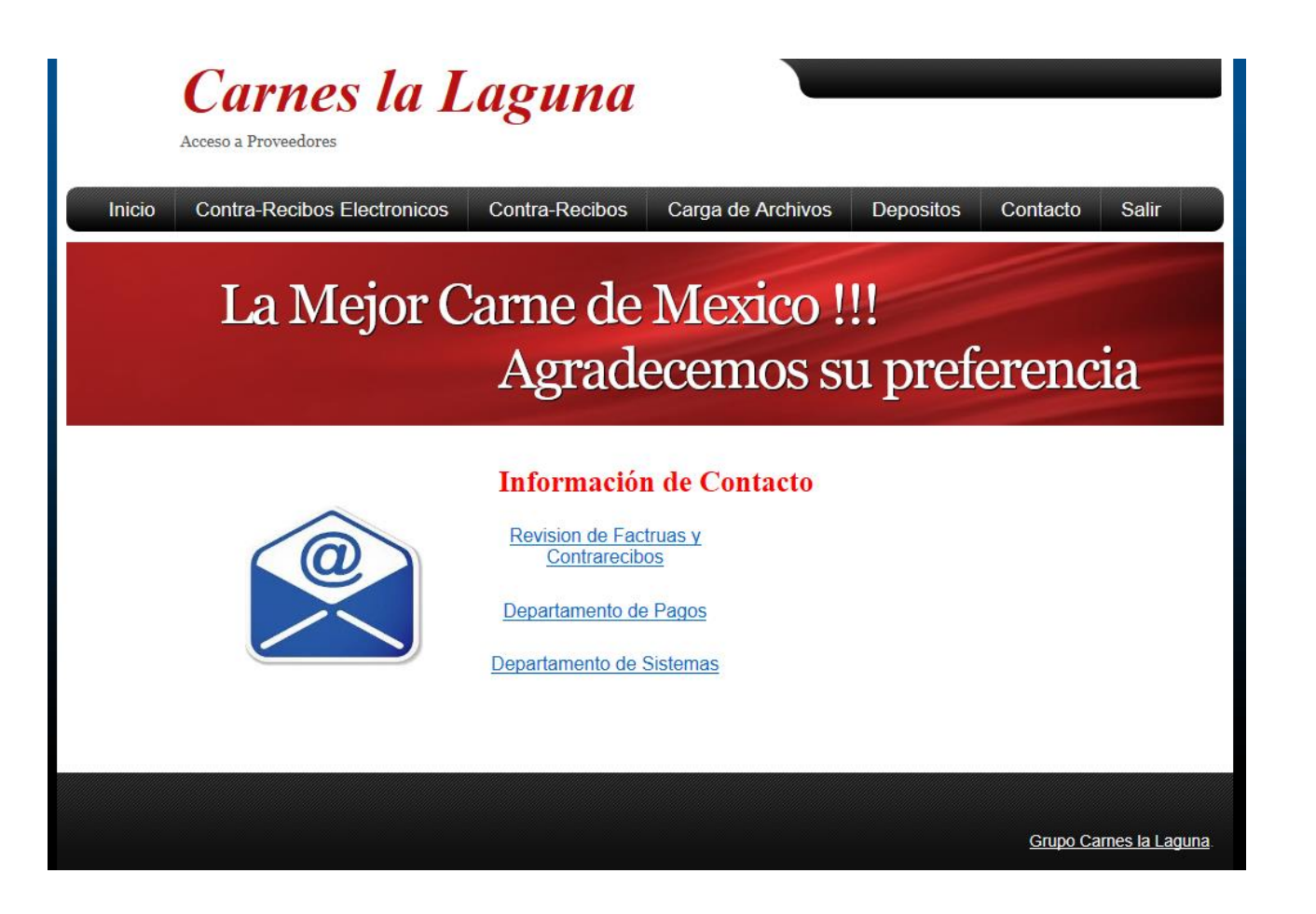